#### Adding Audio and Video Content to Web pages

Create a new page in your Notepad++ and name it 6AV:

```
<!DOCTYPE html>
<html>
<head>
<title>Audio & Video</title>
</head>
<body background="backgrounds/blueswirl.jpg">
<a href="1Index.html">Back to Home Page </a>
<a href="1Index.html">Back to Home Page </a>
</body>
</html>
```

Then add a heading something like the following: (feel free to change the font-family, border styles, and colors)

<h1 style="text-align:center; font-family:arial bold; background-color:green; color:yellow; border-width:10px; border-style:solid; border-color:red;">Adding Audio and Video to Web Pages</h1>

#### Audio Content - Add some Audio content to your page

**The** *<***audio***>* **<b>tag** is written as *<*audio*></*audio*>* with any attributes provided within the start tag. Attributes can specify the actual audio file to play, as well as other options such as whether to play automatically, whether the browser should display the controls or not, etc.

First, insert an h2 heading with a border of your choice entitled: Audio Activity.

(Remember you can copy code from any of your other pages)

Then insert your audio content like this:

<audio src="media/sundial.mp3" autoplay loop controls>if you are reading this, it is because your browser does not support the audio element</audio><br><br>><br>>

In this element I added the autoplay, and loop and controls attributes, which would make the audio auto play and loop, but provide the viewer the option to turn it off.

**Notice** that there is a <p> element within the audio element, which is the "fallback" content. This is used when the browser does not support the audio element.

**\*\*NB** there is much to learn about audio, but for this module keep it simple and use only .**mp3** files for audio content on your webpages as they are well supported. (See some examples in the media folder)

#### **Centering your Audio Content**

In order to center your audio content we can use the *coding trickery* we used earlier (embedding the content inside a paragraph  $\langle p \rangle$  tag and using the text-align property) or we can use the **CSS Display property.** We will keep it brief, but if you are curious do some research on the CSS property (W3schools is a good website). Inside your audio tag type the CSS Style attribute and add the display property with a value of block and the margin property with a value of 0 (zero) and auto.

Written like this: <audio src="media/sundial.mp3" style="display:block; margin: 0 auto;"...> Please **change your code** to look like this (*only 1 audio element on your page please*):

<audio src="media/sundial.mp3" style="display:block; margin: 0 auto;" autoplay loop controls>if you are reading this, it is because your browser does not support the audio element

Your webpage should look similar to the picture below:

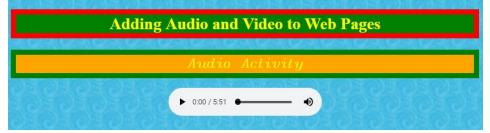

#### Video – Add your own video content to your webpage

The latest version of HTML (i.e. HTML5) makes it extremely easy to add video to a web page. HTML5 allows you to use a <video> tag, which, believe it or not, embeds video right into your web page!

First, insert an h2 heading with a border of your choice entitled: Video Activity.

**\*\*NB: Please note that the video content provided in the media folder for you is in the WMV format and needs to be converted to the MP4 content before it will be displayed in your web browser**. There are detailed instructions in the Photostory module (converting video using MovieMaker or Handbrake). **Please convert the sample video using one of these instructions before inserting your video content.** 

**The HTML 5 <video> tag** is used for embedding video into an HTML document. The tag accepts attributes that specify how the video should be played.

Any content between the start and end <video> tags is *fallback content*. This content is displayed only by browsers that don't support the <video> element.

The <video> tag is typically written as <video src=""></video> with the URL of the video file inserted between the double quotes of the src attribute.

The controls attribute can be specified to provide user controls for the interface (so that the user can stop, start, change the volume, etc). The width and height attributes can also be used to provide the width and height of the video.

Like this:

<video src="media/sample.mp4" width="250" height="180" controls></video><br>
(Remember to convert your video to the MP4 format & save it to your Media folder – see below)
\*\*NB there is much to learn about video, but for this module keep it simple and use only mp4 files for
video content on your webpages as they are well supported.

Of course you can use the display property to center your video on your web page, just like you did for the audio element above. Change your video element to center it on your webpage.

Your finished webpage should look similar to the picture below:

|                   | Video Activity                                    |  |
|-------------------|---------------------------------------------------|--|
|                   |                                                   |  |
|                   |                                                   |  |
|                   | SOS DIGION DI DI DI DI DI DI DI DI DI DI DI DI DI |  |
|                   |                                                   |  |
|                   |                                                   |  |
| Back to Home Page |                                                   |  |

<u>Have your teacher check your working audio and video and a copy of your</u> <u>PowerPoint.mp4 file and have them mark the Activity Sheet at # 19!</u>

## Insert an Executable file in HTML

Now insert your Activity 5 Visual Basic Application file in your website below the centered video above.

Start with a centered h2 heading with a background-color and a border titled Visual Basic Activity

**To insert an executable file (Visual Basic).** You will use the same code as you do for a hyperlink, but instead of a website address you will use the file location of your executable file. Type the following code into your html editor and refresh your page and then you can play your VB activity inside your webpage.

<a href = "media/activity5.exe">Click Here to Play my Visual Basic Activity</A>

### <u>Challenge: Center your link</u>

**Centering links in HTML5** requires CSS programing and because this is beyond the scope of this module we will use some *coding trickery*. We will use a text element and nest the *<*a> element within the text element and this will allow us to center everything inside the *<*p> element on the webpage.

(This can be used with other elements too)

Audio & Video

**First** we choose a text element  $\langle p \rangle$  and within the start tag we need to ensure the text will be centered between the margins and as you may recall from Styles lesson, we can do this with the text-align property and the center value (see below).

**Second**, we need to nest the *<*a> element within the text element.

All these factors put together look like this (change you code to center your link):

<a href = "media/activity5.exe">Click Here to Play my Visual Basic Activity</A>

### <u>Show your teacher your working VB Activity & Have them initial your activity sheet at</u> #20 (VB Activity 5)

Your finished webpage should look similar to the picture below:

| Visual Basic Activity |                                             |  |  |
|-----------------------|---------------------------------------------|--|--|
|                       | Click Here to Play my Visual Basic Activity |  |  |
| Back to Home Page     |                                             |  |  |

### **Taking this trickery to another level let's make a picture link to Leo Hayes website**

**First** we choose a text element  $\langle p \rangle$  and within the start tag we need to ensure the text will be centered between the with the text-align property and the center value.

**Second**, we need to nest the <a> and <img> elements within the text element and place an image in the display text space.

**Third**, we need to center the image with the text and as you may recall from the text and images lesson this is achieved by placing a vertical-align property and a middle value within the style attribute of the img element.

All these factors put together look like this (enter this code below your last link):

<a href="http://leohayeshigh.nbed.nb.ca">Click the picture to go to the Leo Hayes website.<img style="vertical-align:middle" src="images/smiley.gif" alt="Smiley face" width="42" height="42"></a>

<u>Using this process see if you can change the link to your index page to include</u> a picture of an arrow. (And have your teacher initial your activity sheet at # 21)

### Activity 7 Review Questions: (<u>Answer in your Activity sheet at #22!</u>)

#### 1. A hyperlink is:

- A. a way to change text colors on a Web page.
- **B.** a device to take the user to another Web page or site.
- C. a way to insert images on a Web page.
- D. a device to create more Web pages.

# 2. To use the words Click Here as a link to take you to www.snowboarders.com, the correct HTML is:

- A. <a href="www.snowboarders.com">Click here </a>
- **B.** <a href=http://www.snowboarders.com> Click here </a>
- **C.** <a href="http://www.snowboarders.com"> Click here </a>
- **D.** <a ref="http://www.snowboarders.com"> Click here <a>
- 3. To use the image icecream.gif as a link to take you to icecreamshoppe.com, the correct HTML is:
  - A. <a href="http://icecreamshoppe.com"> <img src="icecream.gif"> </a>
  - **B.** <a ref=http://icecreamshoppe.com> <img src=icecream.gif> </a>
  - C. <a href="http://icecreamshoppe.com"> <img lnk="icecream.jpg"> </a>
  - **D.** <a href="http:// icecream.gif"> <img src="icecreamshoppe.com"> </a>

# 4. To link to a second page within a Web site, second.html, that is in the same folder as the home page, using Page 2 as the link text, the correct HTML is:

- A. <a href="http://www.second.html">Page 2 </a>
- **B.** <a href="Page 2"> Page 2 </a>
- C. <a ref="second.html"> Page 2 </a>
- **D.** <a href="second.html"> Page 2 </a>
- 5. Which type of list displays information using bullets:

A. 
 B. 
 C. <bl>
 D. <lu>

# 6. In order to make the music file "sundial.mp3" play continuously on a website the following code needs to be placed in the body tag:

- A. <audio src="media/sundial.mp3" controls>your browser does not support the audio element</audio><br><br>
- **B.** <audio src="media/sundial.mp3" autoplay controls>your browser does not support the audio element</audio><br><br>
- C. <audio src="media/sundial.mp3" loop controls>your browser does not support the audio element</audio><br><br>>
- **D.** <audio src="media/sundial.mp3" autoplay loop controls>your browser does not support the audio element</audio><br><br>

#### Adding an Icon to your Web Site – (Bonus Activity at # 23 on Activity Sheet)

- 1. To add an Icon for your web site first create a drawing in MS Word that captures the idea of your website. Use the drawing tools to accomplish this.
- 2. Next take a screenshot of your drawing and paste it into the same word document. Then select the pasted picture using the picture tools and right click and select the **save as picture** option. Save your picture in .JPG format in your HTML Practice folder. Alternatively, you can use the snipping tool to save a snip of your drawing as a jpeg file and save it to your Practice folder.
- 3. Next open your picture in Paint and resize it to 16 by 16 pixels.
- 4. Save the picture in your Images folder. (or change the next instruction to reflect where you saved your icon file in the href='images/iconname.jpg" portion of the code).
- 5. In your head section of your HTML document type:

  And replace the "iconname.jpeg" for the name of your icon. Save the changes to your
  HTML editor and refresh your webpage and you should see an icon in your address bar to the left of your address:

## Next Lesson: Referencing